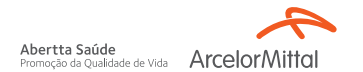

## *Psicologia Viva Primeiro acesso:*

- Acesse o site Psicologia Viva: **1. [consultorioonline.psicologiaviva.](consultorioonline.psicologiaviva.com.br) com.br**
- Clique em **Crie uma conta!** e em **2.** seguida selecione a opção **Plano de Saúde.**

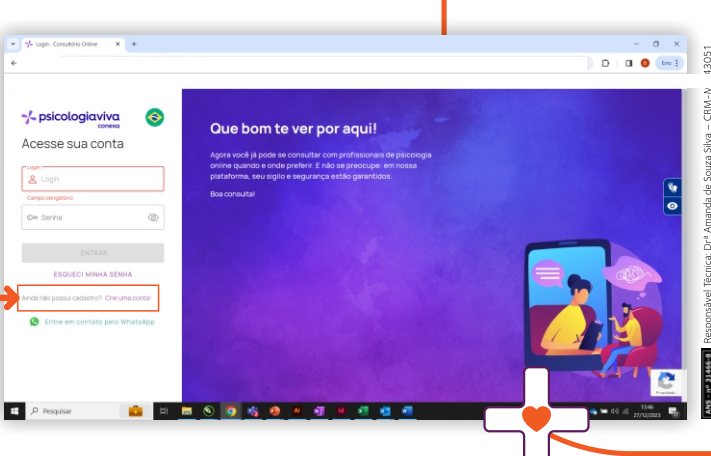

Abertta Saúde  $\Delta$ rcelorMittc Promocão da Qualidade de Vida

- **3.** Informe os dados solicitados e na **etapa 4 (Informações sobre o plano)**, selecione a opção **ABERTTA SAÚDE** e insira o número da sua **carteirinha do plano Bradesco**.
- Obs: os documentos devem estar no **formato PDF**. Faça upload da documentação **4.** solicitada.
- Conclua o cadastro e acesse a **5.**plataforma com os seus dados.

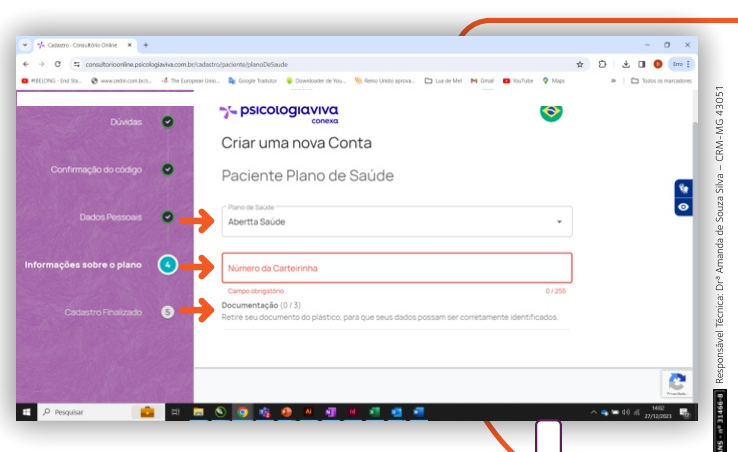

## **Canais exclusivos Pecém:**

(85) 98923-2592 | (85) 98923-2297

**contatoaberttasaude.pecem**@arcelormittal.com.br

Central de Relacionamento 0800 721 4015